# **ODRESOTIC**<br>Solutions Informatiques pour votre Réussite

## **Internet Explorer 11 Suppression des données de navigation**

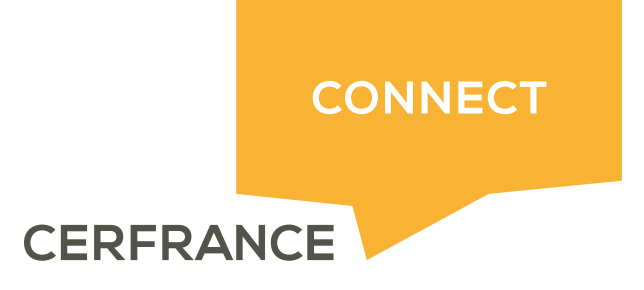

### **PORESOTIC** Solutions Informatiques pour votre Réussite

#### **Informations sur le document**

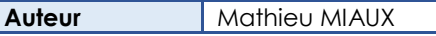

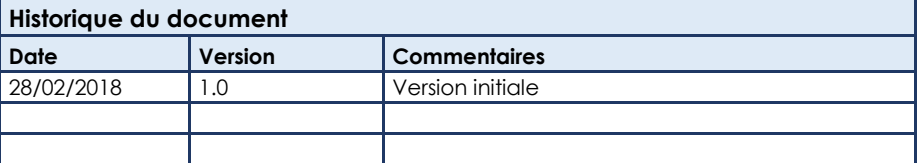

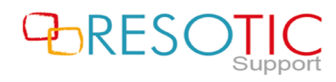

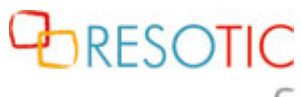

Solutions Informatiques pour votre Réussite

#### **Table des matières**

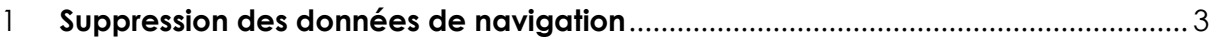

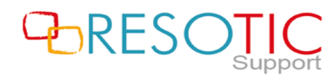

## **DRESOTIC** Solutions Informatiques pour votre Réussite

#### 1 Suppression des données de navigation

Pour supprimer les données de navigations du navigateur Internet Explorer 11, il est nécessaire de suivre les étapes suivantes :

- Ouvrir **Internet Explorer 11**
- Cliquer sur le bouton **Outils**

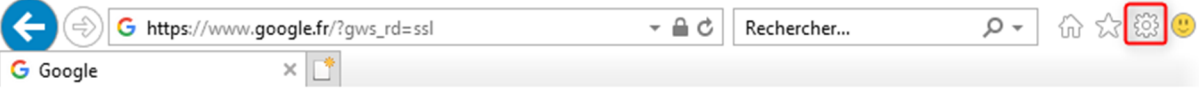

- Cliquer sur **Options Internet**

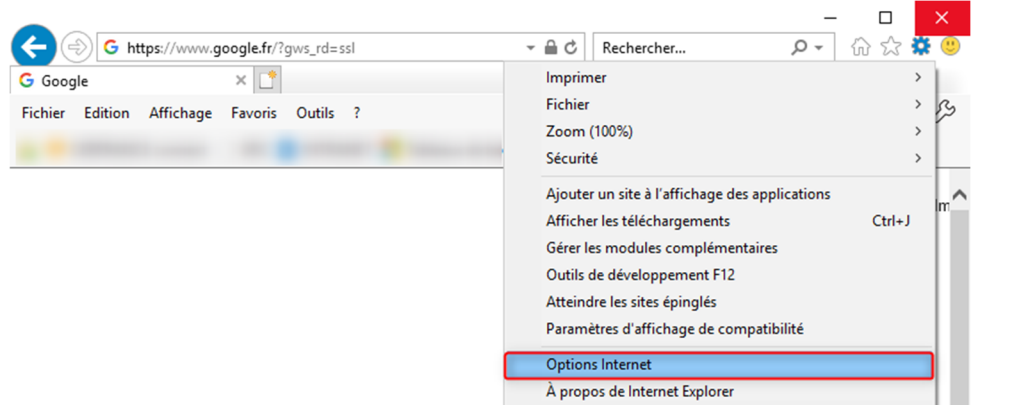

- Dans la fenêtre Options Internet, cliquer sur le bouton **Supprimer**

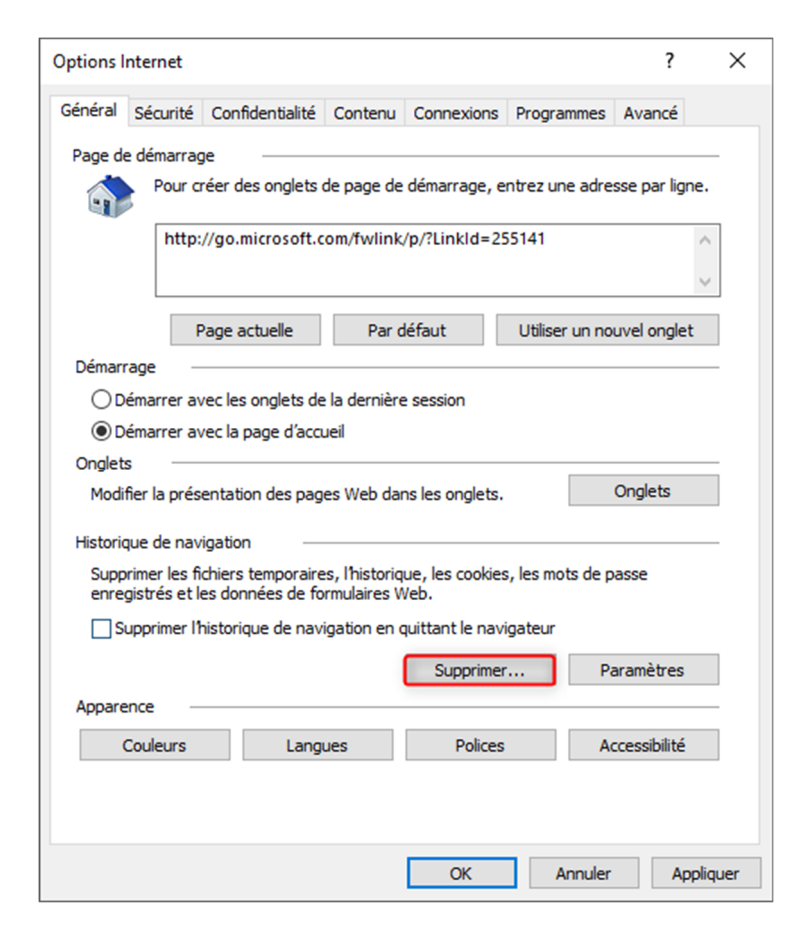

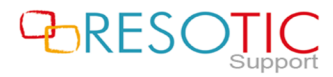

## **PORESOTIC** Solutions Informatiques pour votre Réussite

- Dans la fenêtre Supprimer l'historique de navigation :
	- o Décocher la case **Conserver les données des sites Web favoris** (**1**)
	- o Cocher **toutes** les autres cases (**2**)
	- o Cliquer sur le bouton **Supprimer** (**3**)

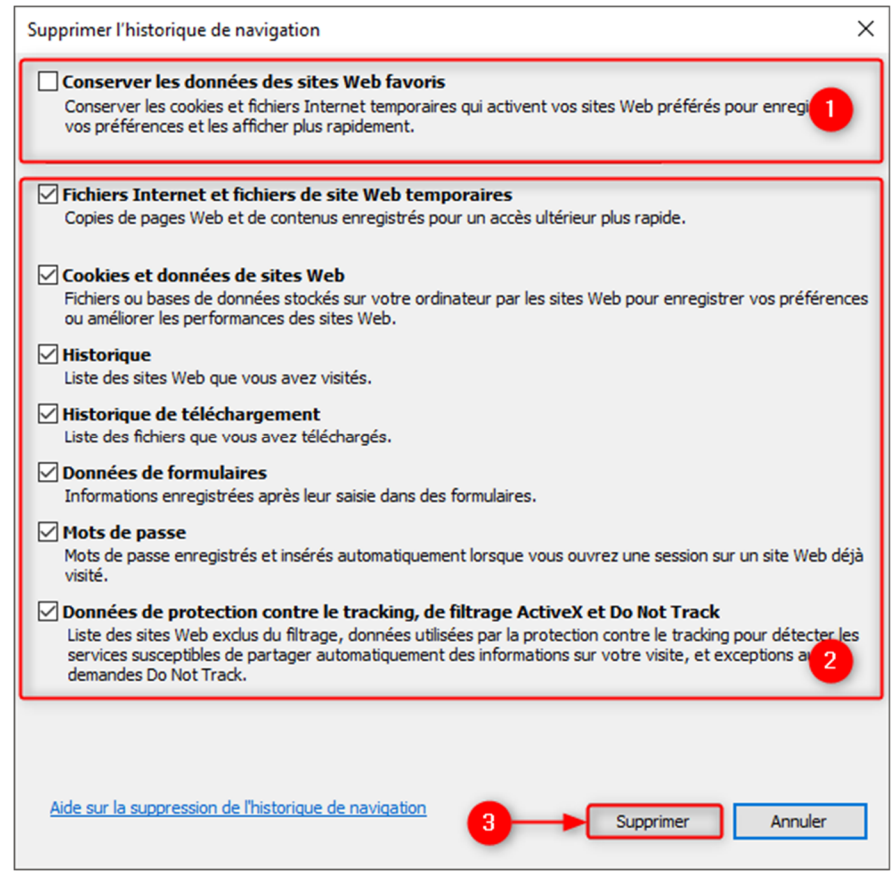

**ATTENTION:** La suppression des données force la déconnexion des sessions actives.

- Cliquer sur le bouton **OK** pour fermer la fenêtre **Options Internet**

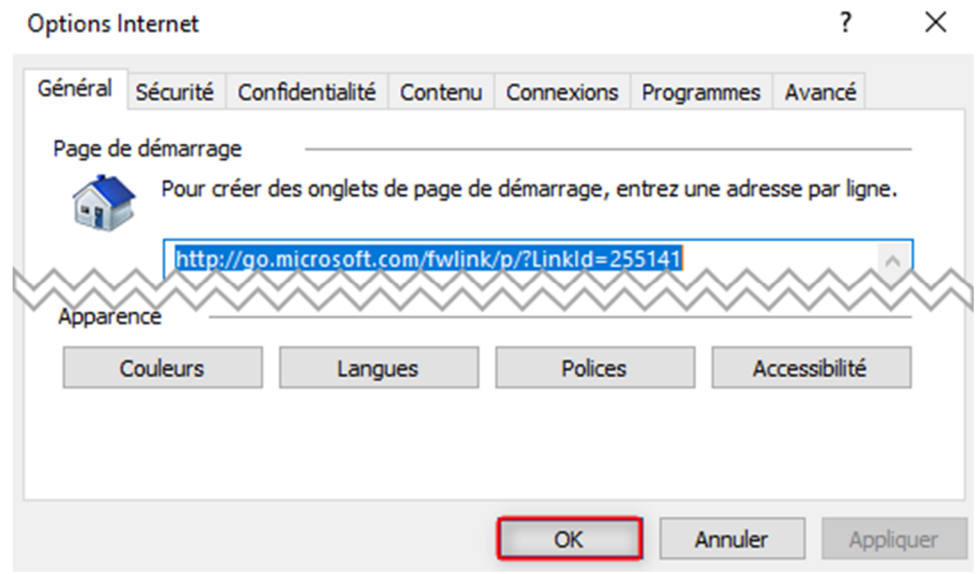

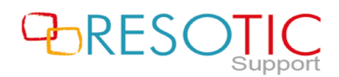

## PORESOTIC Solutions Informatiques pour votre Réussite

Un message apparaît sur le bas de la fenêtre Internet Explorer 11 et indique que la suppression de l'historique est terminée.

Internet Explorer a terminé la suppression de l'historique de navigation sélectionné.

Pour prendre en compte la suppression des données de navigation, il est nécessaire de fermer et de relancer **Internet Explorer 11**.

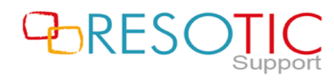

×